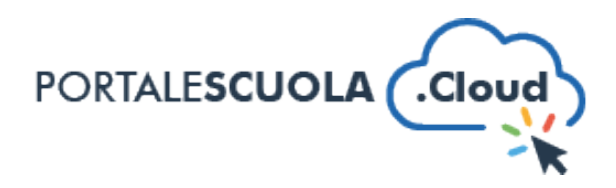

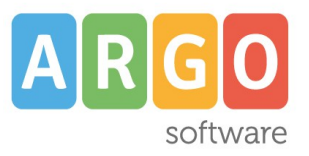

## **GUIDA SINTETICA – AGGIUNGERE ALLEGATI CON WP FILE DOWNLOAD**

Per aggiungere allegati con WP File Download nel proprio sito è necessario innanzitutto fare il login atraverso il proprio pannello di controllo.

Ad accesso eseguito, cliccare su "WP File Download" nel menu laterale a sinistra.

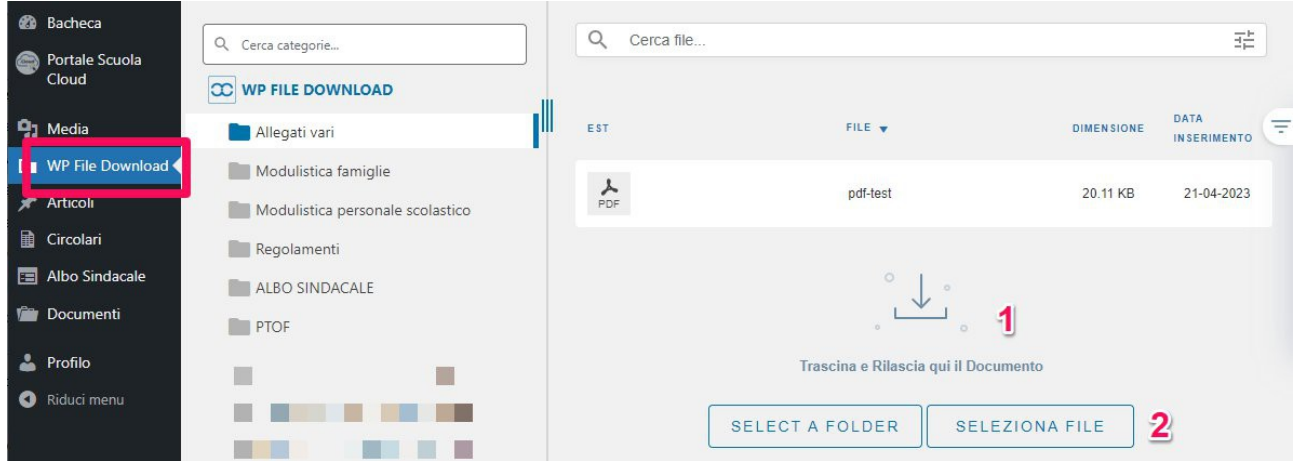

Si avrà accesso all'elenco delle cartelle come ad esempio Modulistica famiglie, Modulistica personale scolastico, Regolamenti, ecc. Selezionare con un click la cartella di destinazione del file e scegliere tra "Trascina e Rilascia qui il Documento" (vedi immagine al punto 1) e "Seleziona fle" (vedi immagine al punto 2).

Non vanno caricati i seguenti formati: RAR, HTML, PHP, EXE, JS, PY, CSS.

**Cancellazione:** per cancellare un fle caricato cliccare con il tasto destro del mouse sullo stesso e selezionare cancella dal menù a tendina (vedi freccia nell'immagine sotostante). Infine cliccare su "Data inserimento" per ordinare più allegati per data dal più recente o dal meno recente (vedi riquadro nell'immagine sottostante).

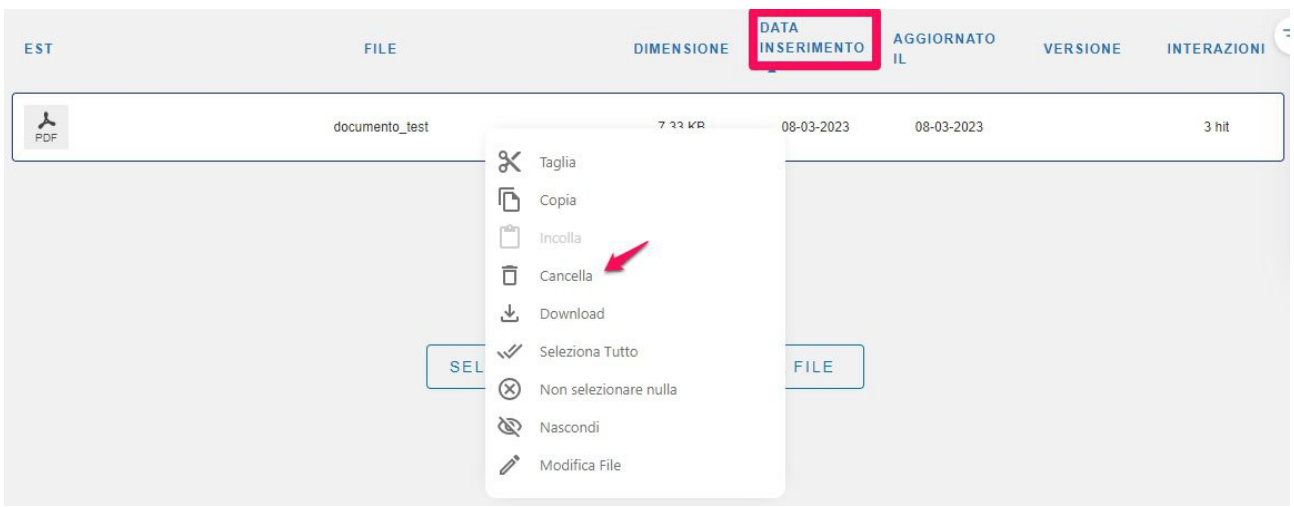

www.portalescuola.cloud - Argo Sofware Srl Tel 0932666412 Tutti i diritti sono riservati